# USB Dongleserver **Dongleserver Pro** 빠른 설치 가이드

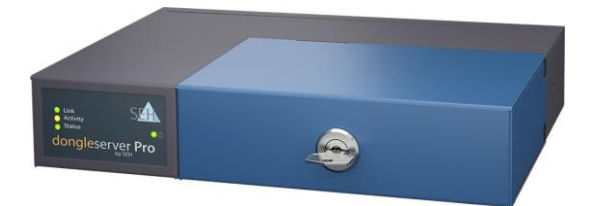

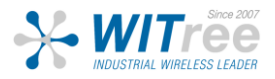

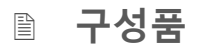

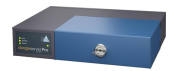

**UTN server**

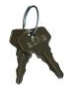

**Key**

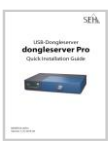

#### **Quick Installation Guide**

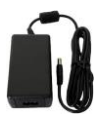

**Power pack**

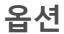

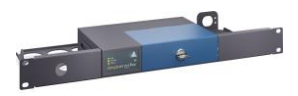

**RMK4 (Rack Mount Kit Type 4)**

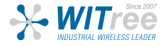

경기도 용인시 기흥구 구성로 357, 용인테크노밸리 C동 707호 (주)와이트리 T : 031-215-2263 / F : 031-624-2260 www.witree.co.kr info@witree.co.kr

### **Technical Data**

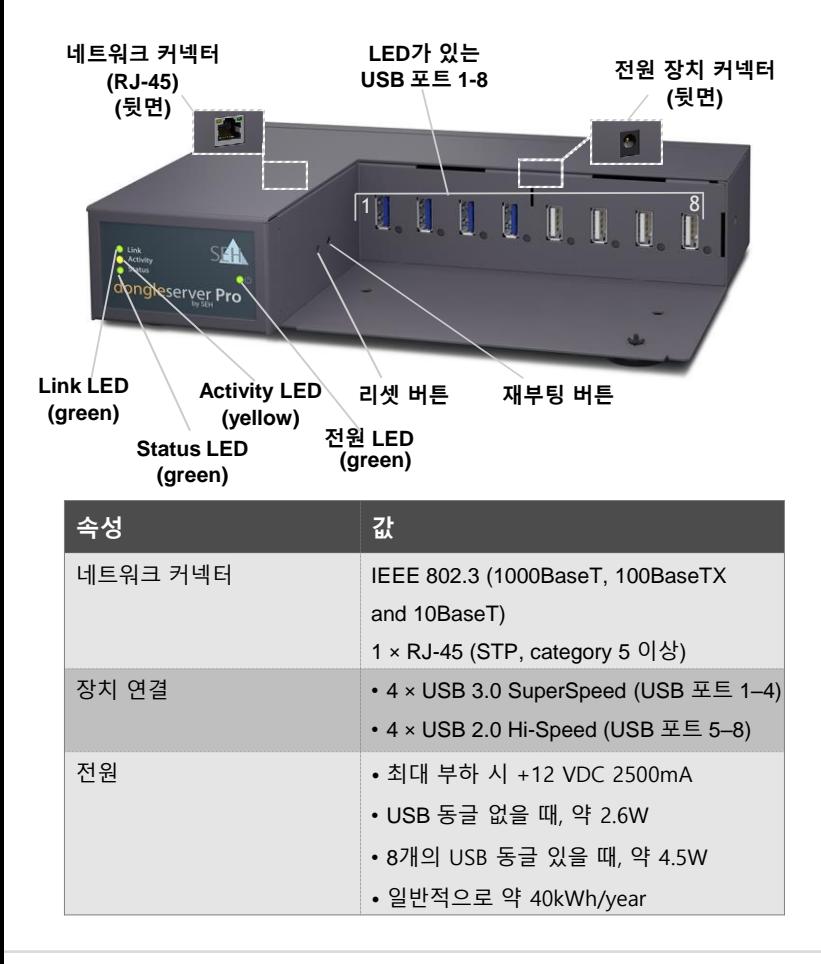

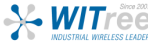

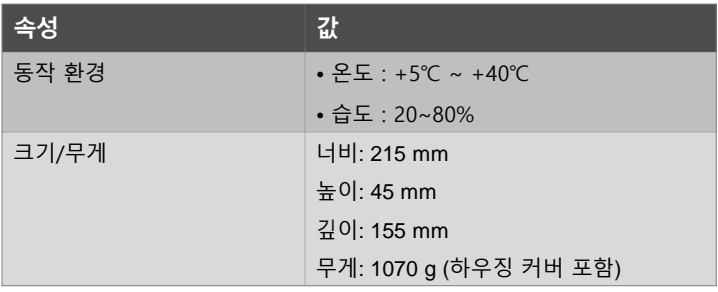

#### **경고:**

모든 USB 포트를 최대 부하로 사용하지 마세요! USB 포트는 다음과 같이 그룹화됩니다: 그룹 1 = 1, 2, 5, 6 그룹 2 = 3, 4, 7, 8 각 그룹은 1.2 A로만 부하를 견딜 수 있습니다. 이 값이 초과되면 USB 포트가 부하가 충분히 감소될 때까지 비활성화됩니다.

문제 해결 방법: USB 포트가 비활성화된 경우 UTN 서버의 부하를 감소시켜 모든 USB 포트를 다시 사용할 수 있도록 해야 합니다. 이를 위해 USB 장치를 제거하세요. 비활성화 된 USB 포트를 다시 활성화 해야 합니다.

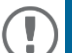

**중요:**

네트워크 연결이 13분 이상 중단되면 Dongleserver Pro는 대기 모드로 전환됩니다. 네트워크 연결이 다시 설정되는 즉시 Dongleserver Pro는 일반 작동 모드로 다시 전환됩니다.

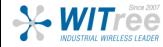

### **LED 표시정보**

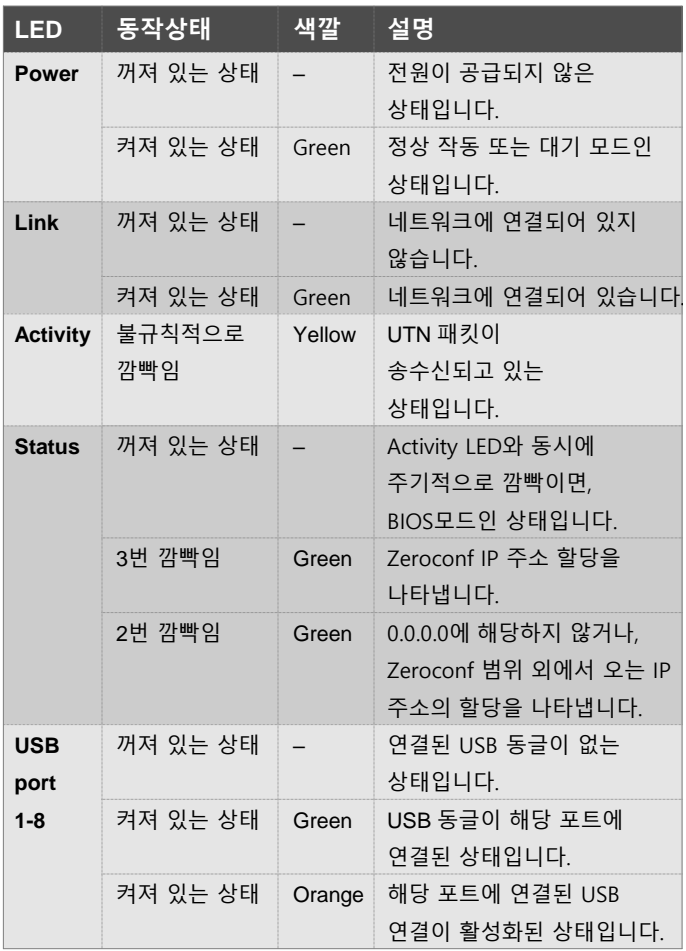

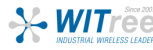

### **주의사항**

UTN 서버는 사무실 환경에서 사용하기 위한 네트워크 장치입니다. Dongleserver Pro는 USB 동글을 TCP/IP 네트워크에 통합하기 위해 설계되었습니다.

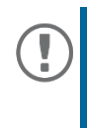

**중요:** UTN 서버 설치와 초기 설정을 시작하기 전에 다음 안전 규정을 주의하세요. 이 규정의 목적은 개인 상해를 방지하고, 장비에 손상을 피하는 것입니다.

- 습기나 액체와의 접촉을 주의하세요.
- 제품의 상태가 정상적인 경우에만 연결하고 동작되어야 합니다.
- RJ-45 커넥터에 전화 케이블을 연결하지 마세요. RJ-45 커넥터는 SELV 전압에만 연결해야 합니다. RJ-45 커넥터에는 STP 케이블 (카테고리 5 이상)만 사용해야 합니다. 실드는 커넥터에 정확하게 맞아야 합니다.
- 무단으로 장치를 개조하면 제품 인증에 영향을 미칠 수 있으며, 금지됩니다.
- 제품 위에 물건을 올려두지 마세요.
- 장치를 실외에 있는 선에 직접적으로 연결하지 마세요.
- 장치는 패키지에 포함된 전원 어댑터만 사용하여 작동되게끔 해야 합니다.
- www.usb.org에서 인증된 USB 케이블(< 3m)만 사용하세요.
- 정전기 방전(ESD)은 장치 성능을 저하시킬 수 있습니다.
- 전원 공급이 중단되면 장치 성능이 저하되거나, 오작동이 발생할 수 있습니다.
- 장치의 USB 포트에 연결 케이블을 사용할 땐, 최대 2개의 USB 장치만 연결하세요. 다른 모든 USB 장치는 USB 포트에 직접 연결해야 합니다.

### **설치 방법**

Dongleserver Pro에 최대 8개의 USB 동글을 직접 연결할 수 있습니다.

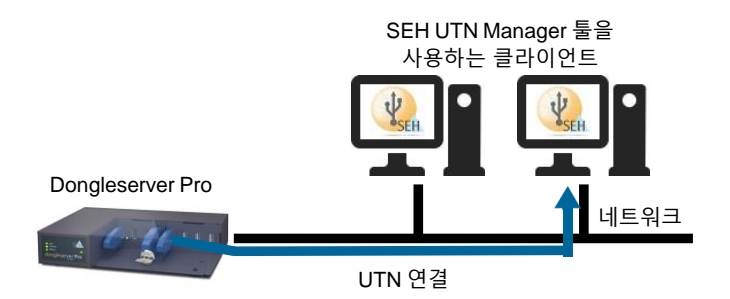

1. USB 동글을 UTN 서버의 USB 포트에 연결합니다.

**중요:** 필요한 경우, UTN 서버와 케이블을 통해 최대 2개의 USB 동글을 연결할 수 있습니다. 다른 모든 USB 동글은 USB 포트에 직접 연결해야 합니다. 3미터 미만의 USB 케이블만 사용하세요.

- 2. 네트워크 케이블(RJ-45)을 UTN 서버에 연결합니다.
- 3. UTN 서버에 전원 코드를 연결합니다. ⮡ UTN 서버가 부팅되고 사용할 준비가 완료됩니다.

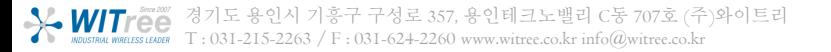

### **SEH UTN Manager 사용 방법**

SEH UTN Manager를 시작한 후에는 연결된 UTN 서버에 대해 네트워크를 스캔 해야 합니다. 스캔 할 네트워크 범위는 자유롭게 정의할 수 있으며, 멀티캐스트 및 정의된 IP 범위에서 검색할 수 있습니다.

기본 설정은 로컬 네트워크 세그먼트에서의 멀티캐스트 검색입니다. 검색된 모든 UTN 서버와 연결된 USB 동글이 '네트워크 목록'에 표시됩니다. UTN 서버에 연결된 장치를 사용하려면 UTN 서버를 '선택 목록'에 추가해야 합니다. 그 후 선택 목록에 표시된 장치를 관리하고, 연결된 USB 동글을 사용할 수 있습니다.

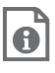

SEH UTN Manager 사용 방법에 대한 자세한 정보는 온라인 도움말에서 찾을 수 있습니다. 온라인 도움말을 시작하려면 메뉴 표시줄로 이동하여 도움말 – 온라인 도움말을 선택하세요.

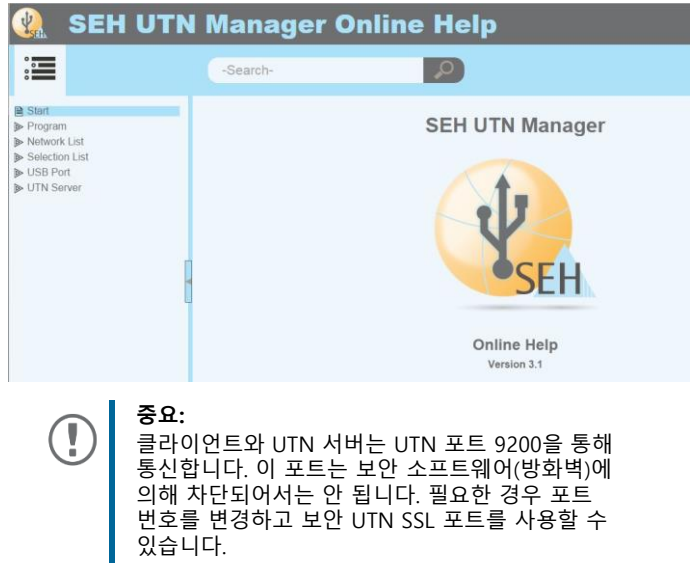

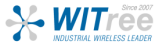

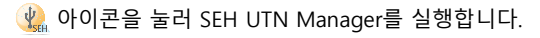

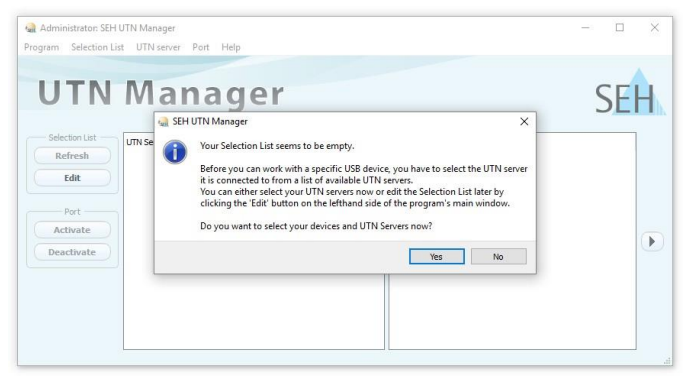

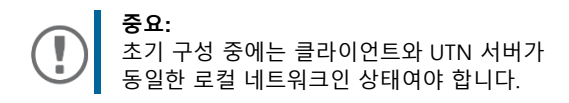

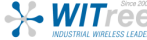

경기도 용인시 기흥구 구성로 357, 용인테크노밸리 C동 707호 (주)와이트리 T : 031-215-2263 / F : 031-624-2260 www.witree.co.kr info@witree.co.kr

#### **\* UTN 서버 찾기 및 IP 주소 할당**

UTN 서버가 네트워크에 연결되면 부트 프로토콜 DHCP를 통해 동적으로 IPv4 구성(IP 주소, 서브넷 마스크, 게이트웨이, DNS)을 가져오는지 확인합니다. 그렇지 않은 경우 UTN 서버는 Zeroconf에 대해 예약된 주소 범위(169.254.0.0/16)에서 Zeroconf를 통해 IP 주소를 할당합니다.

프로그램이 찾은 UTN 서버는 네트워크 목록에 표시됩니다. 필요한 경우 UTN 서버의 TCP/IP 매개변수를 변경할 수 있습니다.

1. "Your Selection List seems to be empty"라는 참고 대화상자가 나타나면 "예"를 선택하세요. 대화상자 대신 주 메뉴 대화상자가 표시되는 경우, 메뉴 바에서 Selection List - Edit를 선택하세요. 선택 목록 편집 대화 상자가 나타납니다.

2. 네트워크 목록에서 UTN 서버를 선택합니다.

3. 바로 가기 메뉴에서 IP 주소 설정을 선택합니다. IP 주소 설정 대화 상자가 나타납니다.

4. 관련된 TCP/IP 매개변수를 입력합니다.

- 5. 확인을 클릭합니다.
- ➡ 설정이 저장됩니다.

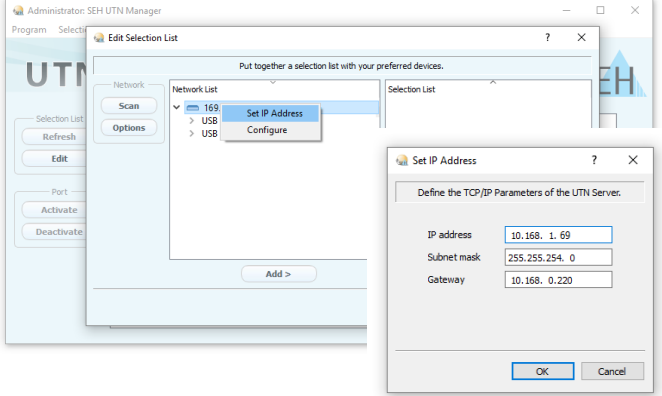

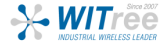

#### **\* 선택 목록에 UTN 서버 추가**

선택 목록에는 UTN 서버와 해당 USB 포트에 연결된 USB 장치 및 USB 동글이 표시됩니다.

사용하려는 장치를 설정하려면, 네트워크 목록에 표시된 UTN 서버와 연결된 USB 장치 또는 USB 동글을 선택 목록에 추가해야 합니다.

1. 메뉴 바에서 Selection List - Edit를 선택하세요. 선택 목록 편집 대화 상자가 나타납니다.

2. 네트워크 목록에서 UTN 서버를 선택합니다.

3. Add를 클릭하세요.

4. 필요한 경우 2~3번을 반복합니다.

5. 확인을 클릭합니다.

⮡ UTN 서버와 연결된 USB 장치 또는 USB 동글이 선택 목록에 표시됩니다.

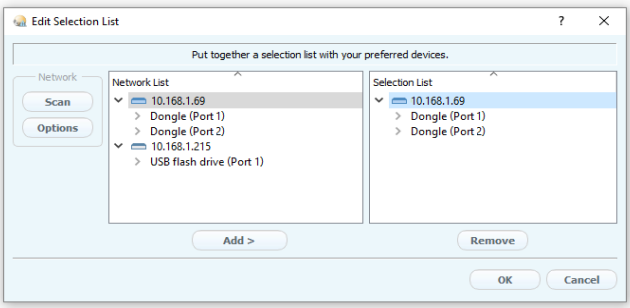

UTN 서버의 검색 범위를 다른 네트워크 범위로 확장할 수 있습니다. 이를 위해 네트워크 검색을 위한 매개변수를 변경하세요.

Windows: Program - Options를 통해 변경할 수 있습니다. Mac: SEH UTN Manager - Preferences를 통해 변경할 수 있습니다.

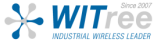

#### **\* 클라이언트에 USB 동글 연결**

USB 동글을 사용하면, 클라이언트와 USB 동글이 연결된 UTN 서버의 USB 포트 간에 지점 간 연결이 설정됩니다. 그러면 USB 동글을 클라이언트에 직접 연결된 것처럼 사용할 수 있습니다.

- ✓ USB 포트는 선택 목록에서 표시됩니다.
- 클라이언트에서 USB 동글을 로컬로(클라이언트에 직접 연결) 작동시키기 위해 필요한 모든 준비(드라이버 설치 등)가 충족되었습니다. USB 동글이 클라이언트에 로컬로 연결되고, 작동되었습니다.
- ✓ USB 포트가 다른 클라이언트에 연결되어 있지 않습니다.
- 1. 선택 목록에서 포트를 선택합니다.
- 2. 메뉴 바에서 Port Activate를 선택합니다.
- **→ USB 동글과 클라이언트가 연결되었습니다.**

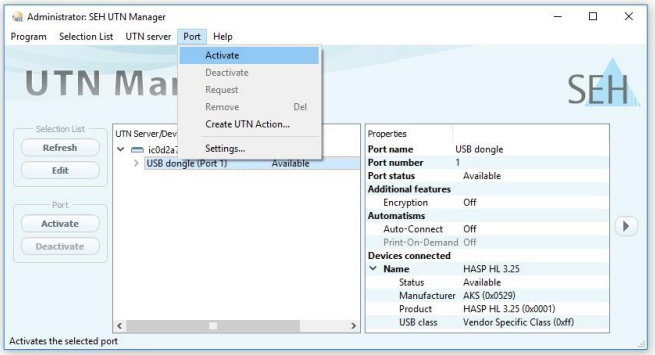

**중요:**

USB 동글이 클라이언트에 연결되면, 연결은 포인트 투 포인트 유형입니다. 연결이 설정되어 있는 한 다른 사용자는 USB 동글을 클라이언트에 연결할 수 없습니다. 그러므로 USB 장치를 더 이상 사용하지 않을 때는 연결을 해제해야 합니다. 이를 위해 메뉴 바에서 Port - Deactivate를 선택하세요.

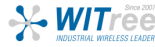

## **UTN Server 설정**

UTN 서버에는 인터넷 브라우저(Microsoft Edge 또는 Safari)에서 열 수 있는 Dongleserver Control Center 사용자 인터페이스가 있습니다. Dongleserver Control Center를 통해 UTN 서버를 구성, 모니터링 및 유지 관리할 수 있습니다.

1. 브라우저를 엽니다.

- 2. UTN 서버의 IP 주소를 URL로 입력합니다.
- ⮡ Dongleserver Control Center가 열립니다.

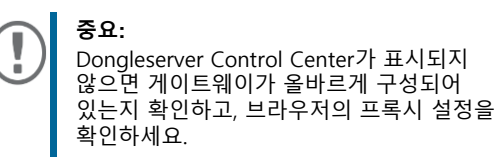

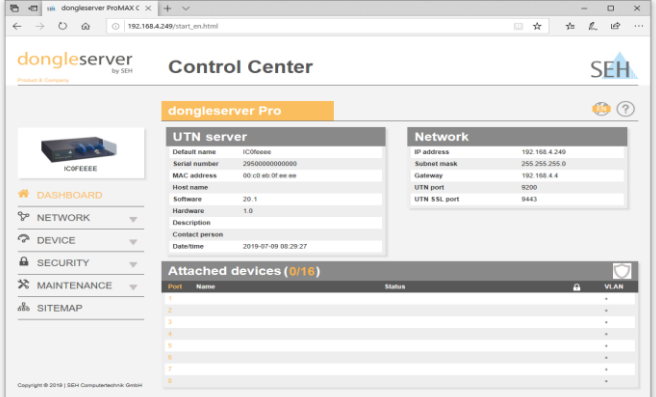

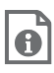

UTN 서버 구성에 대한 자세한 정보는 dongleserver Control Center의 온라인 도움말에서 찾을 수 있습니다. 온라인 도움말을 시작하려면 '?' 아이콘을 클릭하세요.

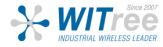